# PEDOMAN SISTEM BKD LLDIKTI WILAYAH IV ONLINE

# UNTUK DOSEN

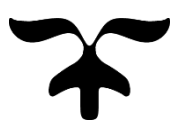

LEMBAGA LAYANAN PENDIDIKAN TINGGI (LLDIKTI) WILAYAH IV JAWA BARAT BANTEN 2018

# **Pedoman Penggunaan Sistem BKD Kopertis Wilayah IV OnLine**

Untuk Dosen DPK dan DTY Berserdos

Tahapan

## I. Buka Website

- 1. Masuk ke alamat : bkd.kopertis4.or.id
- 2. Masukan Login Awal/Standar dengan
	- a. UserName : NIDN : 04312317001
		- b. Password : Bln/Tgl/Tahunlahir : 12/31/1970

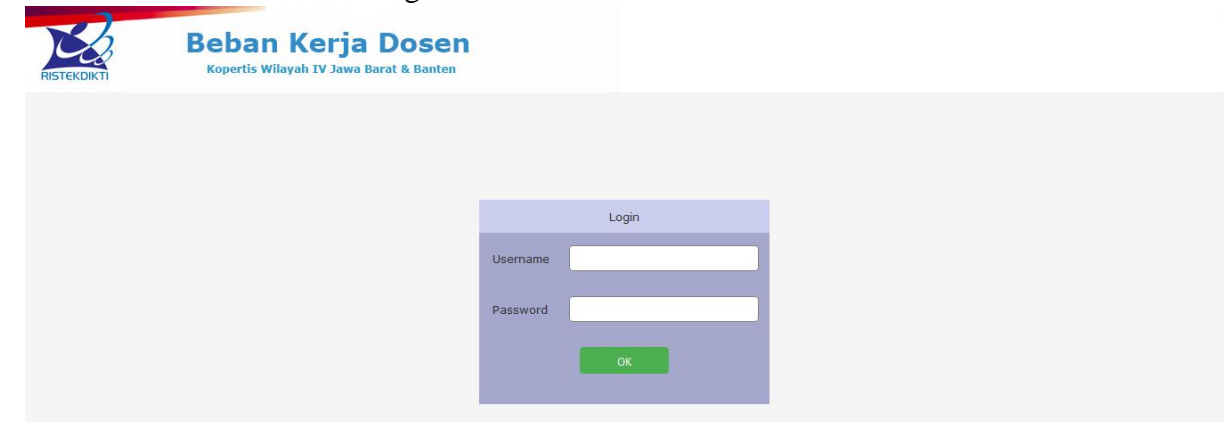

# II. Halaman Utama

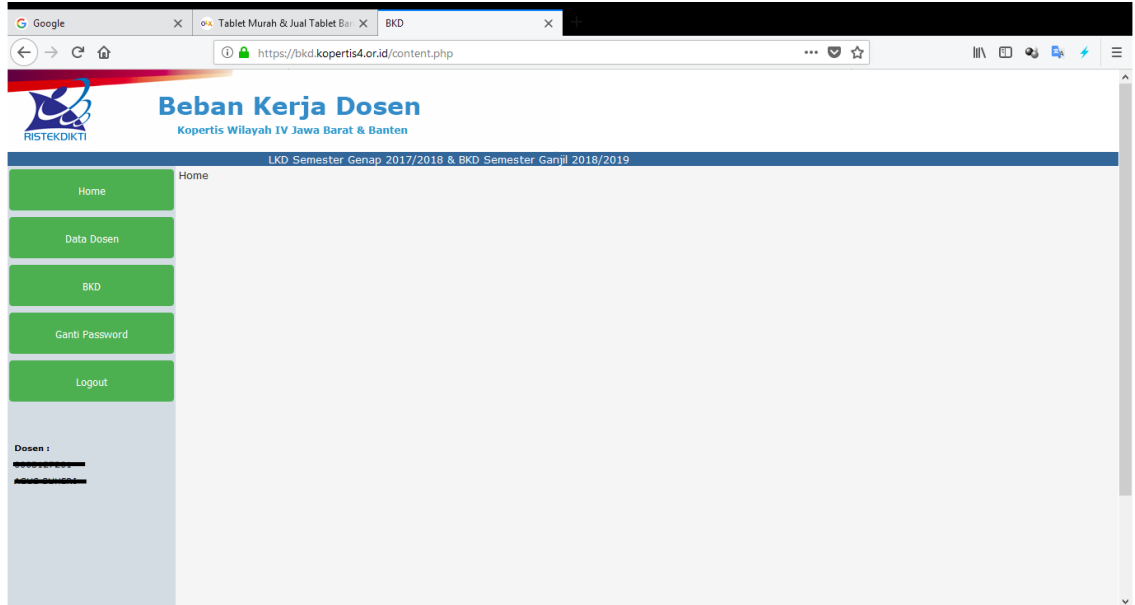

Akan muncul Nama dan NIDN Dosen

# III. Identitas Data Dosen

Dosen dapat memeriksa data identitasnya dan dapat memperbaikinya secara langsung dengan memilih tombol "Data Dosen"

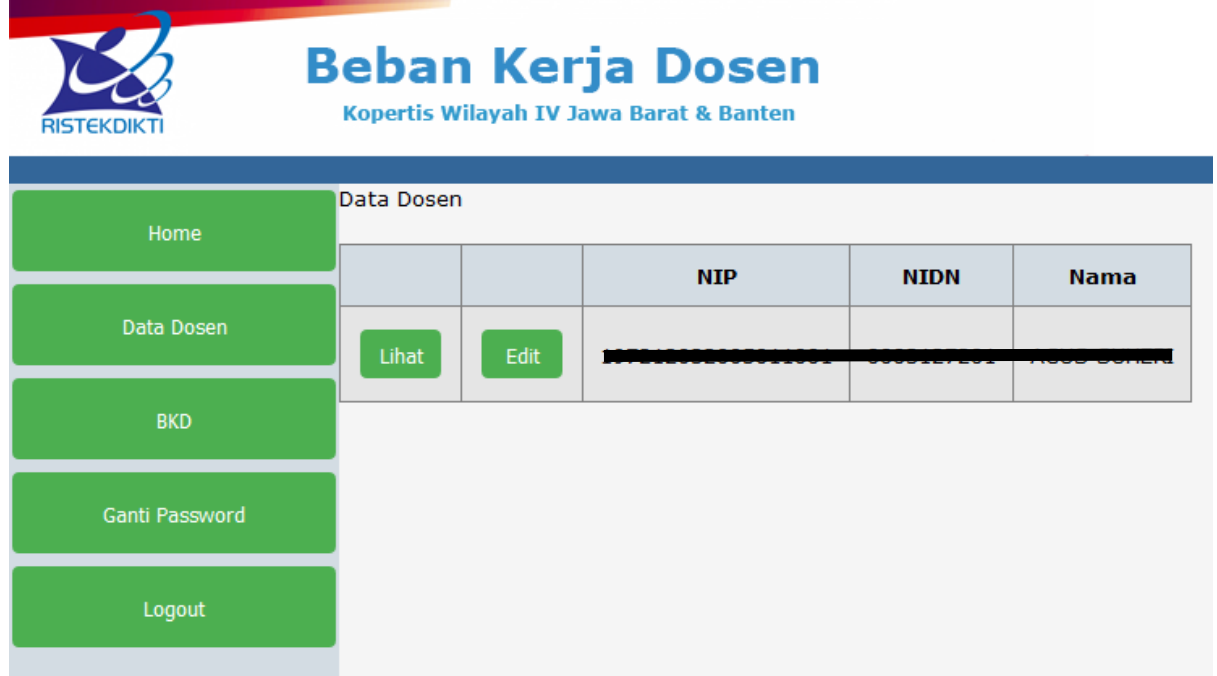

Tombol "Lihat" akan menampilkan Data Identitas, sedangkan jika ingin dilakukan perubahan maka tekan tombol "Edit" dan untuk menyimpannya tekan tombol "Edit"

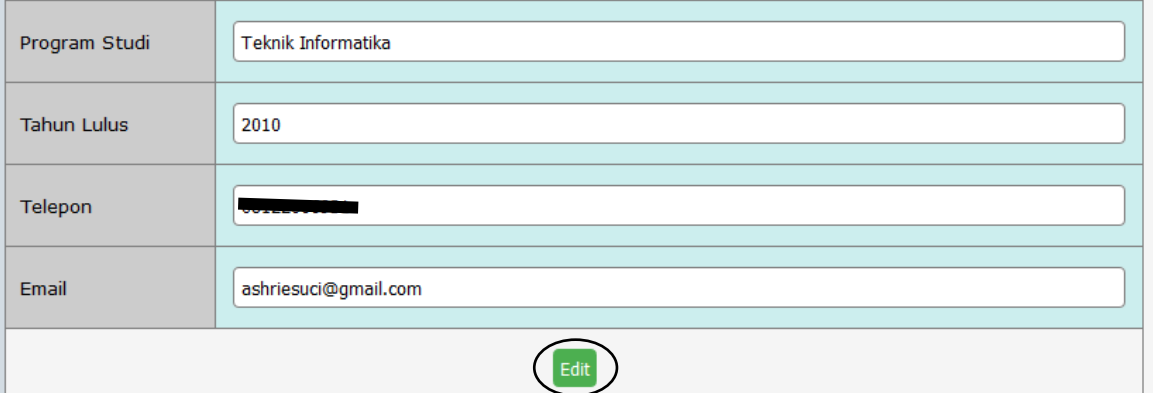

# IV. Pembuatan BKD

Untuk Membuat Laporan LKD atau BKD prinsipnya sama, perbedaannya LKD sebagai Laporan Beban Kerja dari semester yang telah lewat dengan mengupload bukti kegiatan dapat berupa surat atau bukti lain yang sesuai ketentuan.

Untuk membuat BKD hal yang dilakukan adalah memilih tombol "tambah" yang digunakan untuk menentukan Periode pelaporan BKD

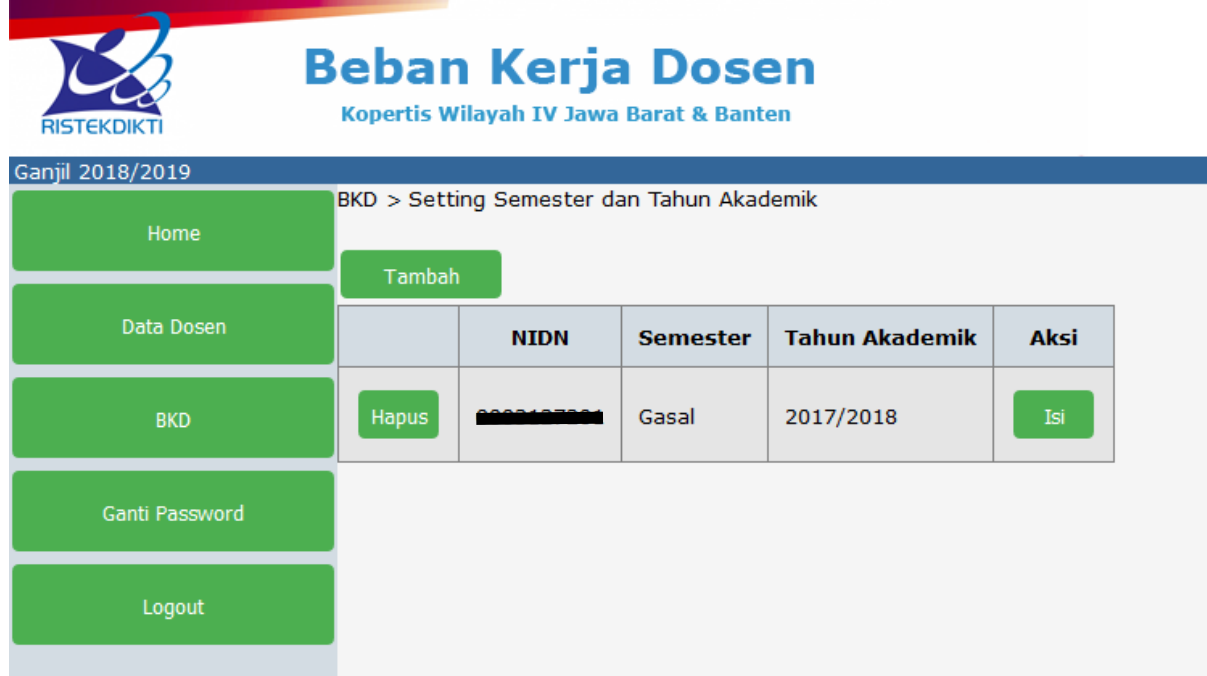

Pada gambar contoh Dosen sudah membuat BKD Periode Semester Gasal 2017/2018, untuk membuat BKD Periode Semester Genap 2017/2018 maka tekan tombol "Tambah"

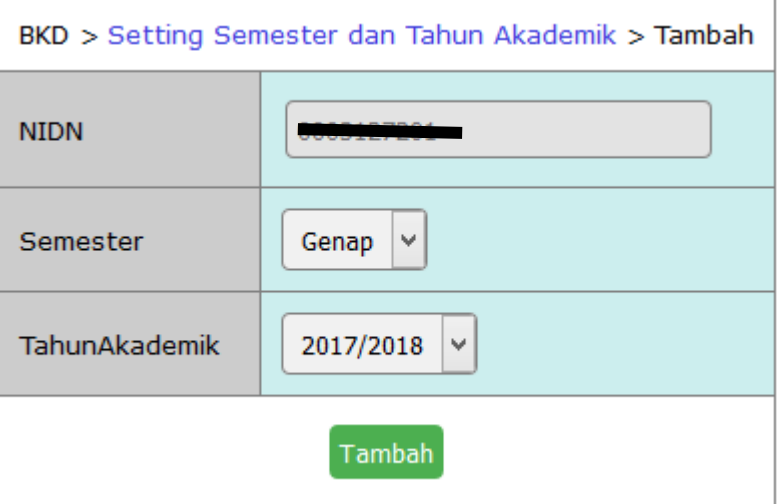

Kemudian tekan tombol "Tambah" untuk menyimpan, sehingga muncul sebagai berikut :

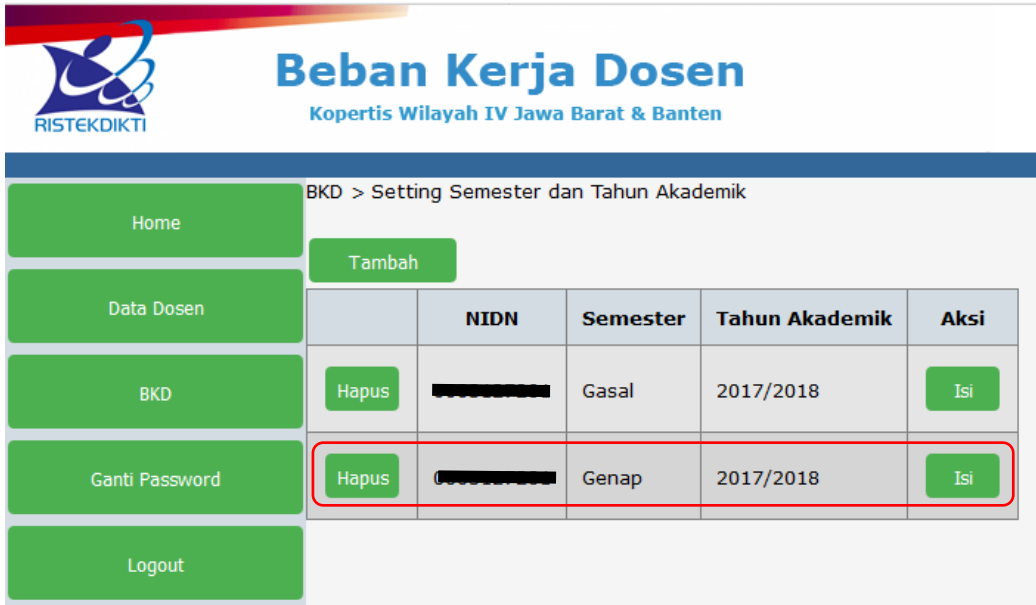

#### Pengisian BKD

Untuk pengisian BKD maka klik tombol "Isi" dari periode yang akan diisi atau diolah.

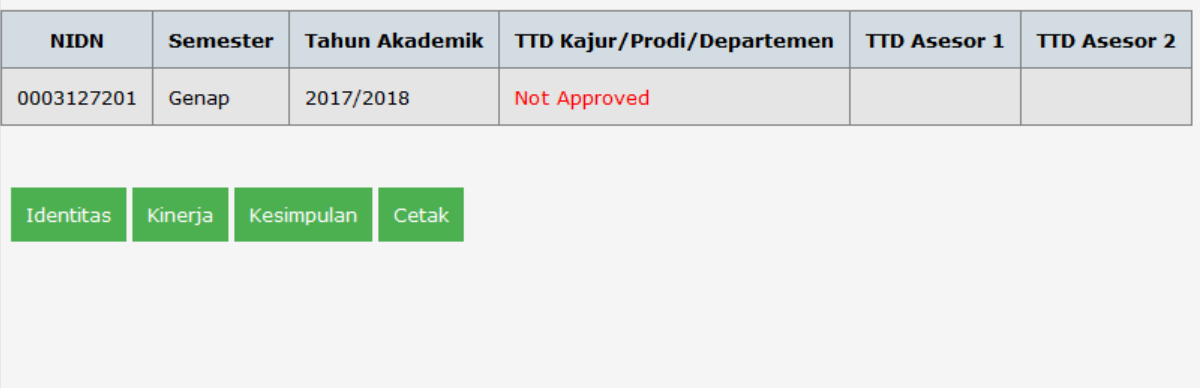

Catatan untuk Simbol "Not Approved" artinya Kajur/Prodi/Departemen belum "menyetujui"

Identitas

Selanjutnya tekan tombol "Identitas"

A. Identitas

Digunakan untuk mengisi data identitas yang disandang pada Periode Laporan, lalu tekan tombol "Tambah", disini Identitas Data dosen, Jenis Dosen (Kelompok Tugas Dosen), Periode laporan untuk Professor, Bidang Ilmu, Pemilihan Assesor 1 dan 2, Serta Pimpinan Langsung Dosen Pelapor yang bisa dilakukan perubahan disesuaikan masa laporan.

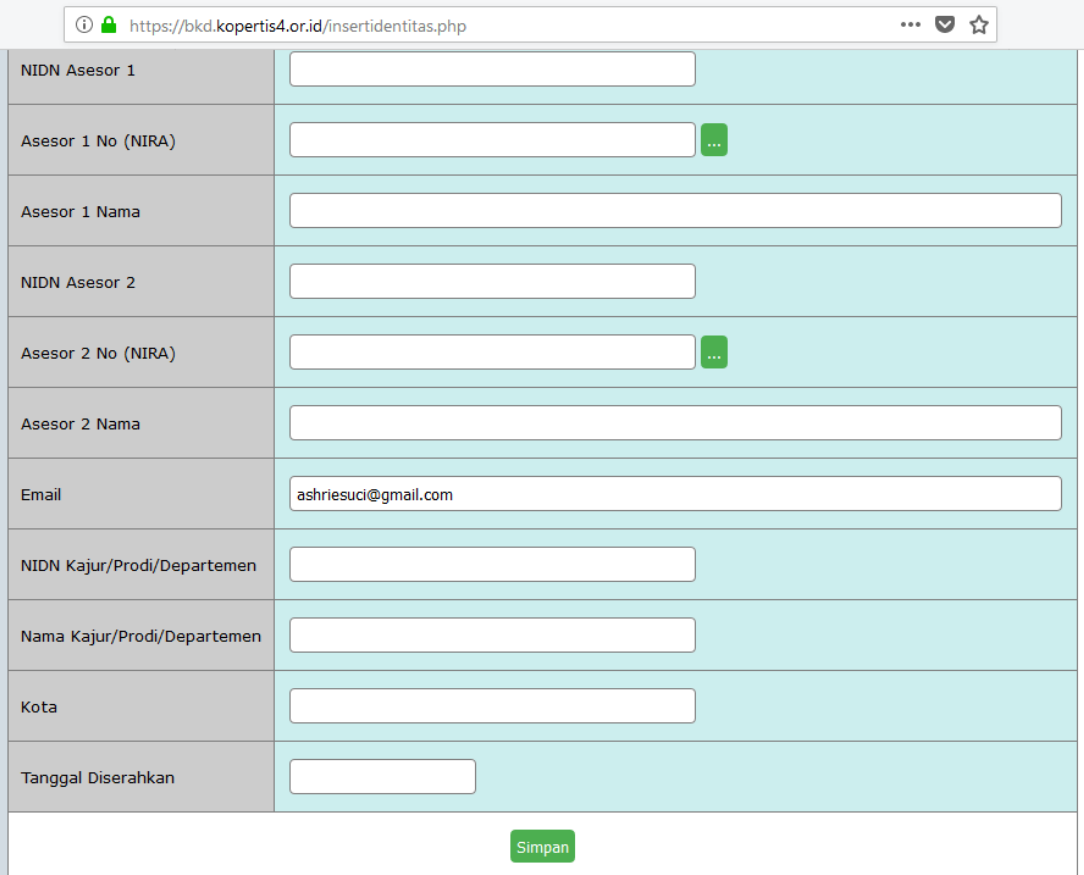

Untuk pemilihan Asesor 1 dan 2 klik tombol "titik 3x"

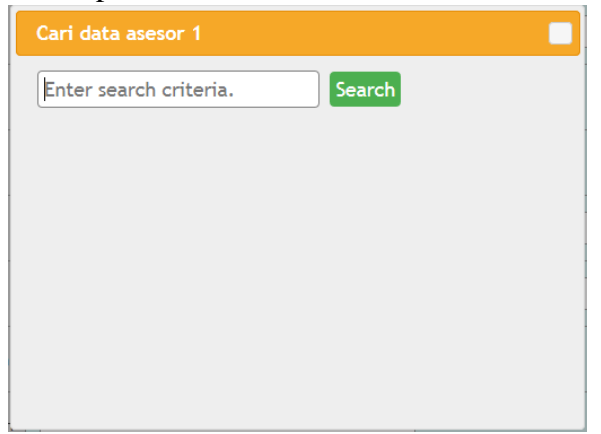

Masukan Nama Assesor yang akan dipilih, misalkan "Budi" lalu tekan "Search" maka akan muncul daftar nama Assesor yang dicari, jika ditemukan pilih dengan diklik

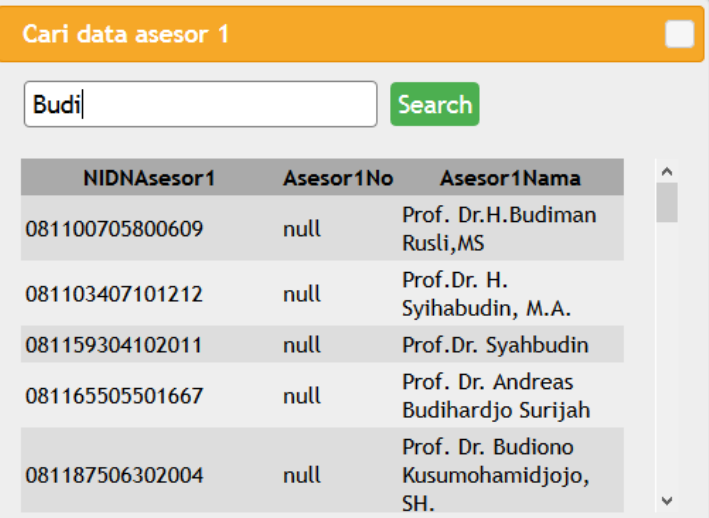

Maka pada data Assesor akan muncul Assesor yang dipilih

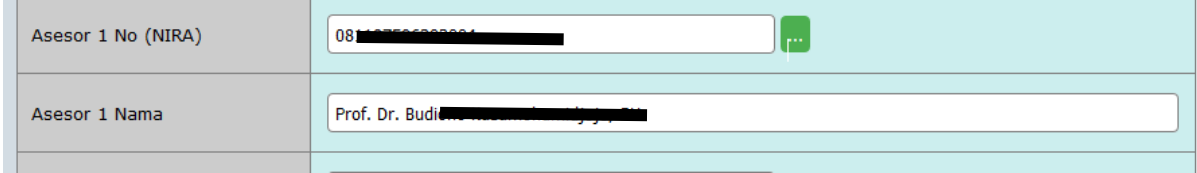

Lakukan hal yang sama untuk pemilihan Assesor 2

Isikan data Pimpinan langsung dari dosen, misalkan KaProdi atau Dekan yang telah memiliki NIDN.

Apabila semua sudah terisi maka tekan tombol "Simpan"

#### B. Kinerja

Menu Kinerja digunakan untuk melakukan pengisian Kinerja Dosen sesuai Tridharna Perguruan Tinggi, yaitu Pendidikan, Penelitian, Pengabdian Kepada Masyarakat, dan Unsur Penunjang. Untuk Profesor Kinerja ditambahkan Kewajiban khusus.

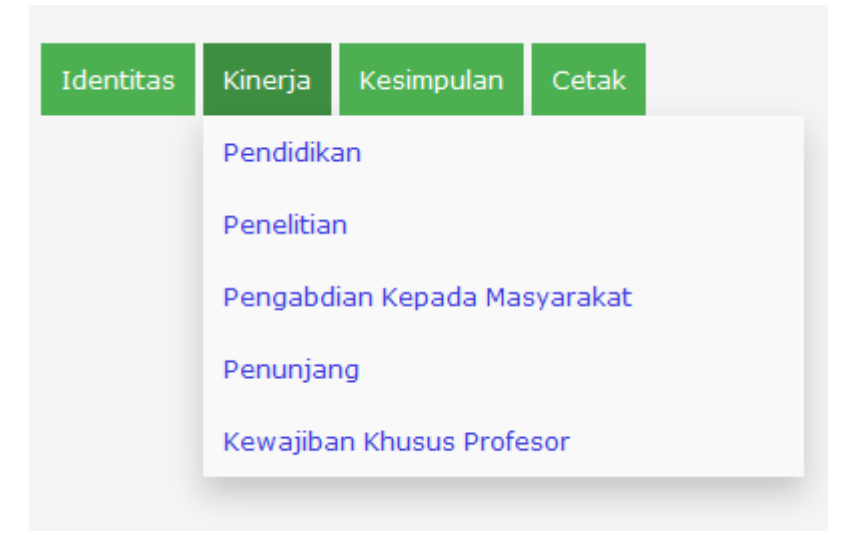

#### B.1. Pendidikan

Pengisian kinerja bidang Pendidikan, klik tombol "Tambah" untuk melaporkan kegiatan di bidang Pendidikan.

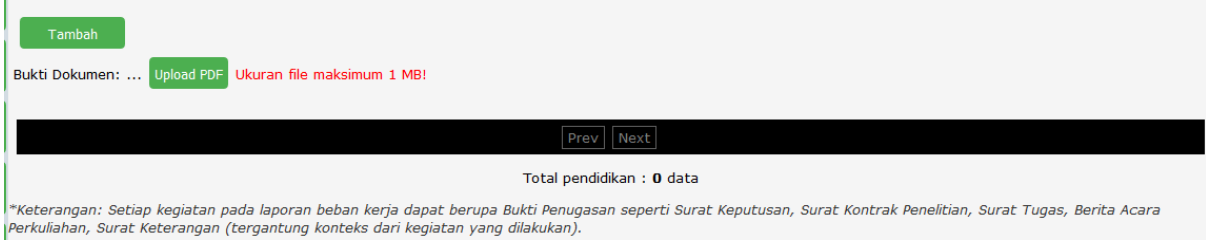

Masukan data kegiatan berdasarkan Jenis Kegiatan

Jenis Kegiatan pada Bidang Pendidikan adalah :

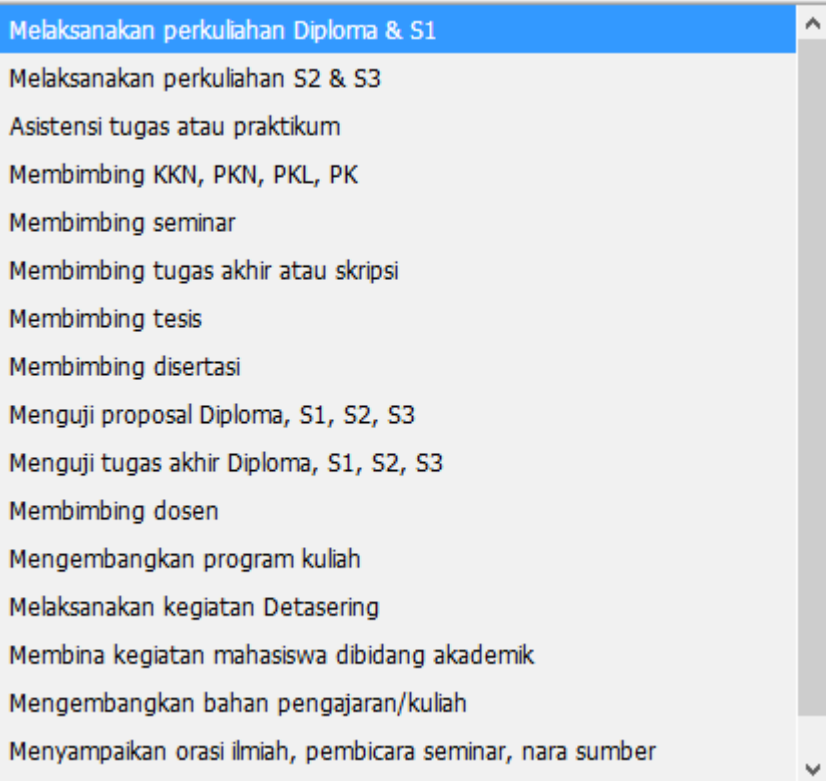

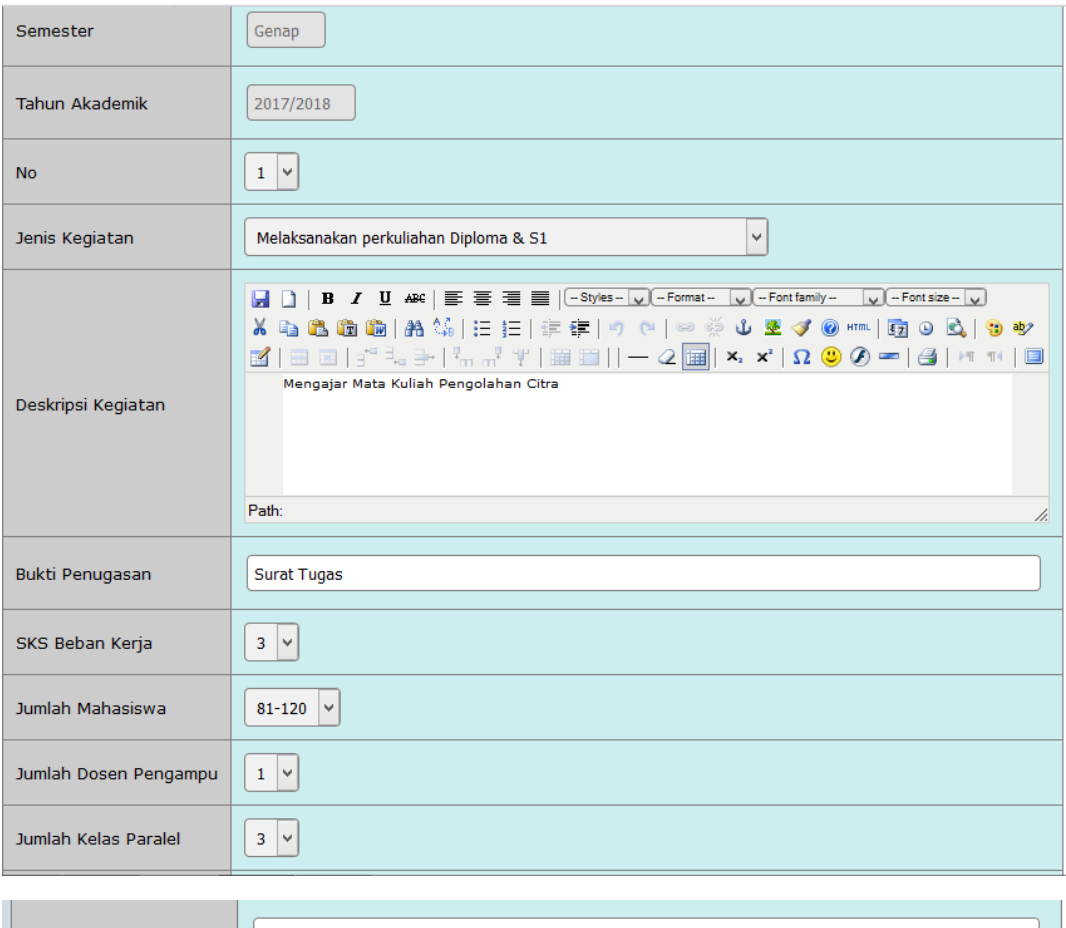

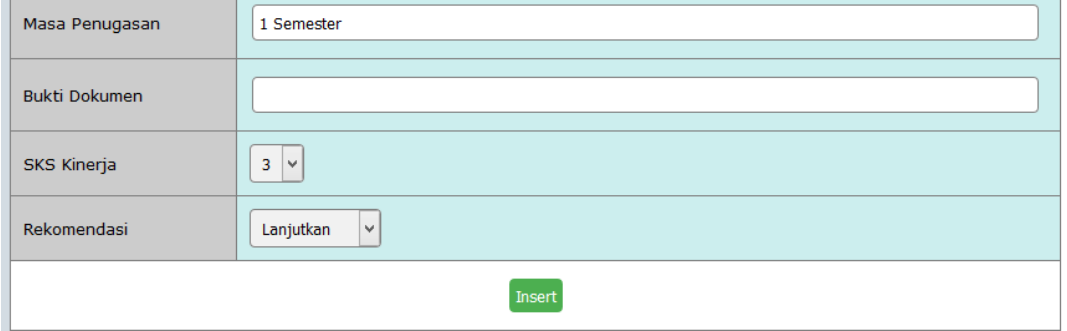

Simpan dengan Menekan tombol "Insert"

#### Maka akan muncul

 $\downarrow$ 

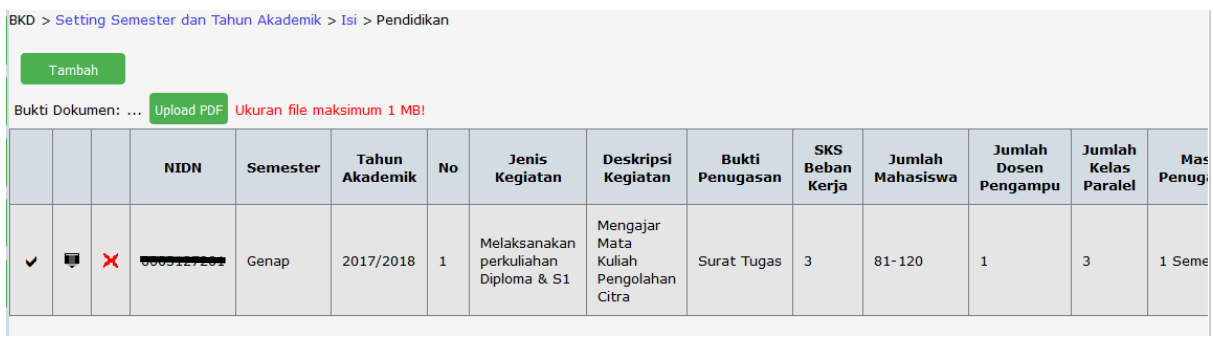

Melihat Data secara detail kebawah

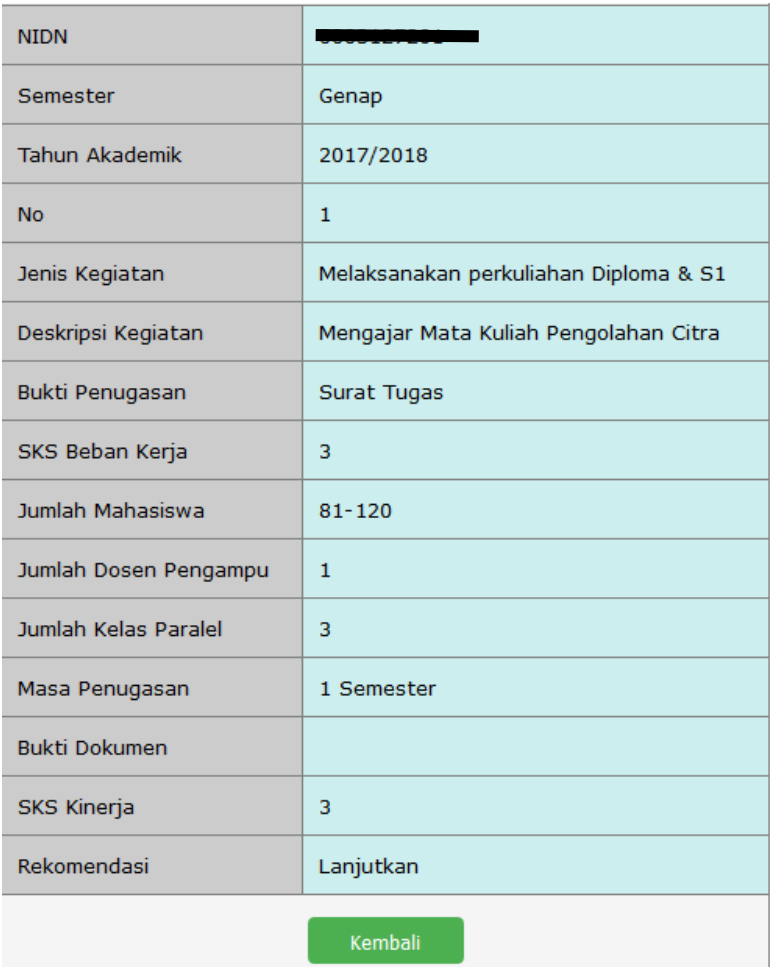

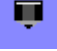

Tombol Untuk Mengedit Data Kegiatan apabila ada perbaikan

Tombol Menghapus Data Kegiatan

Apabila masih ada kegiatan Pendidikan lain yang akan dilaporkan tekan tombol "Tambah" untuk mengisi data Kegiatan Bidang Pendidikan Lainnya.

Lakukan hal yang sama sampai semua kegiatan bidang Pendidikan pada peroide Laporan dimasukan semua.

# B.2. Penelitian

Pada pengisian Data kegiatan di bidang Penelitian lakukan hal yang sama seperti pada langkah pengisian Bidang Pendidikan. Pada bidang Penelitian kegiatan yang dapat dilaporkan adalah :

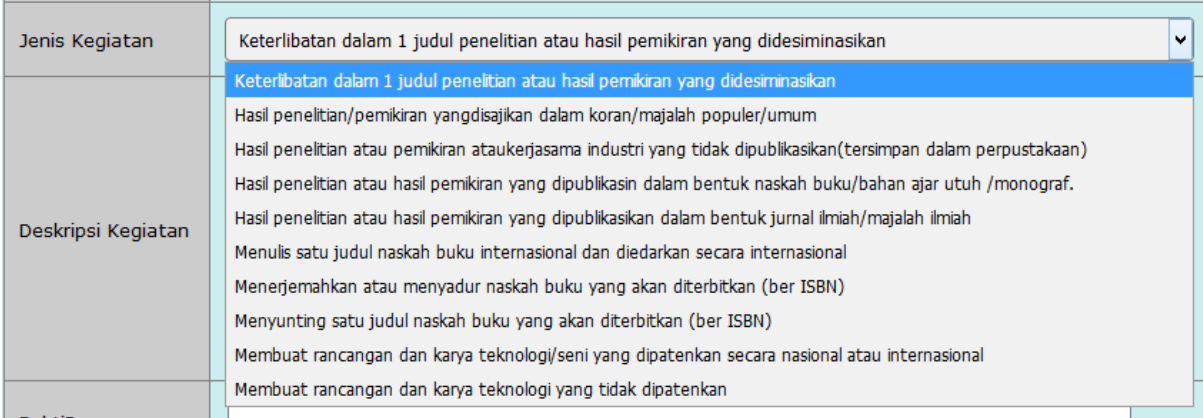

Untuk bidang Penelitian masukan laman dimana hasil penelitian di publikasikan jika sudah selesai.

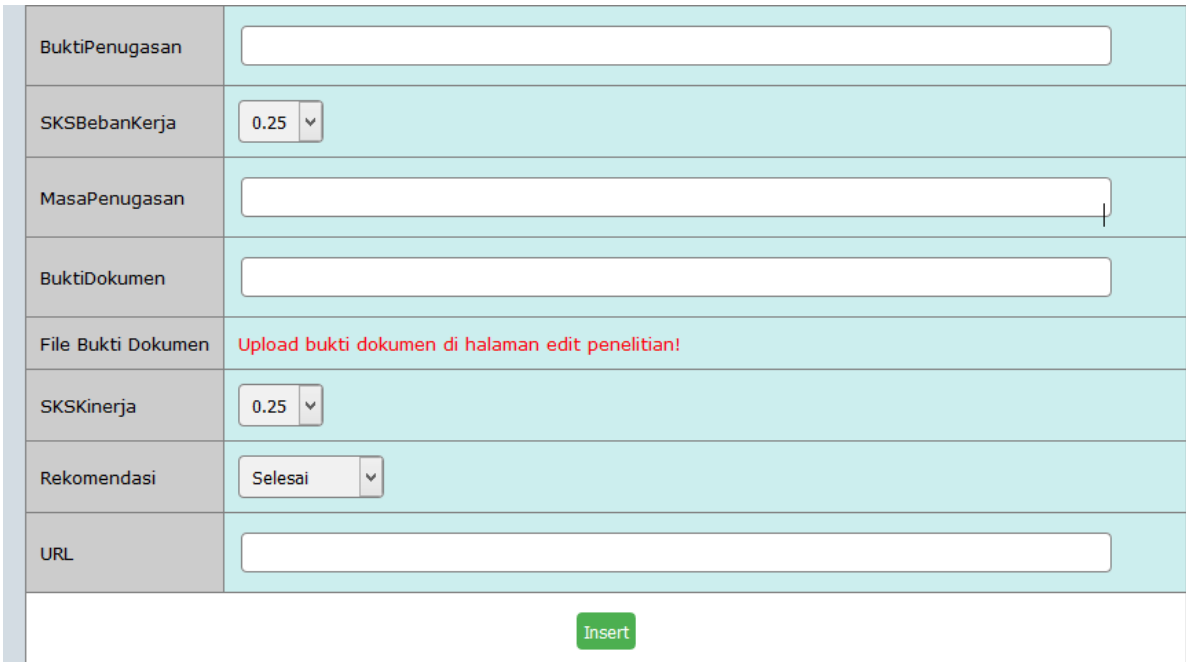

Simpan dengan menekan tombol "Insert"

# B.3. Pengabdian Kepada Masyarakat

Pelaporan data Kegiatan Bidang Pengabdian Kepada Masyarakat sama seperti pengisian di Bidang Penelitian.

Kegiatan yang dilaporkan pada bidang Pengabdian Kepada Masyarakat :

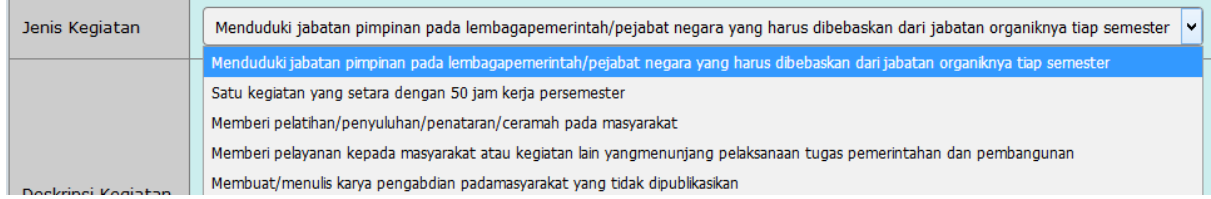

#### B.4. Penunjang

Pengisian Bidang Penunjang prinsipnya sama dengan Bidang Penelitian dan Bidang Pengabdian Kepada Masyarakat, adapun kegiatan yang dapat dilaporkan pada bidang Penunjang adalah :

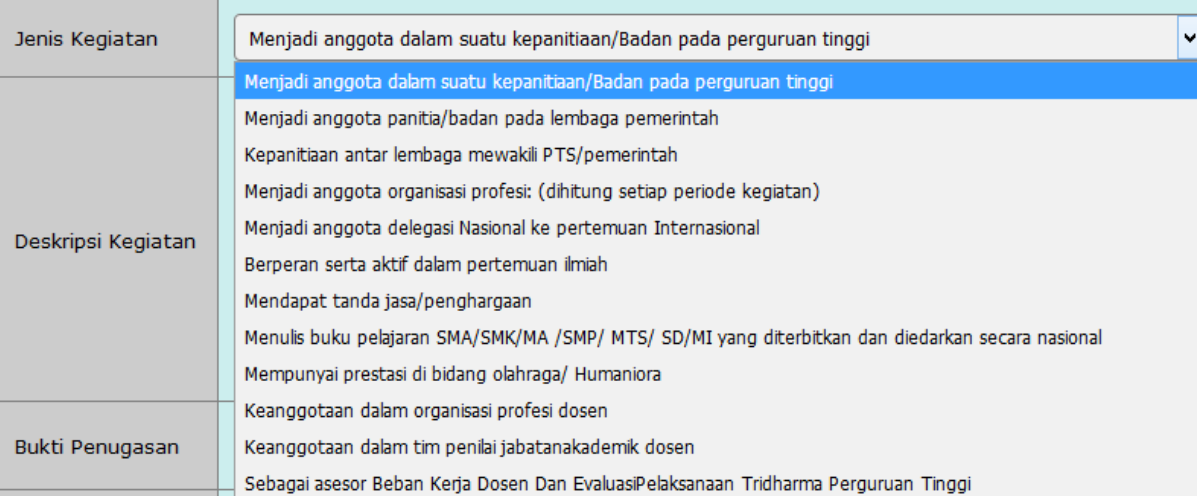

#### B.5. Kewajiban Khusus Profesor

Adapun kewajiban seorang profesor dalam waktu 3 tahun wajib melaporkan kegiatannya, yaitu :

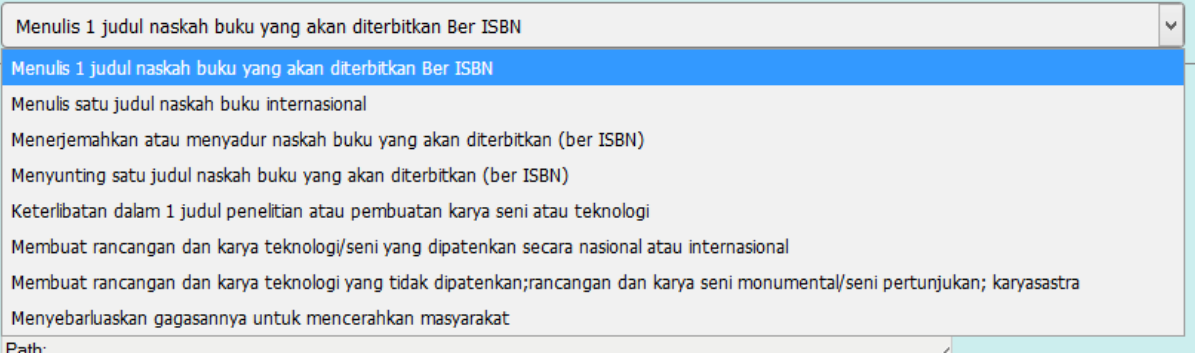

Jenis hasilnya dapat berupa :

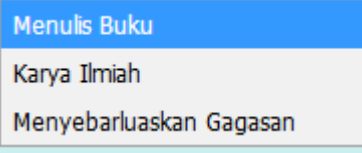

Kemudian Tentukan Tahun kegiatan tersebut.

Tekan tombol "Insert" untuk menyimpan"

#### C. Kesimpulan

Melihat status apakah kegiatan yang dilaporkan memenuhi syarat atau tidak, dengan menampilkan seperti berikut :

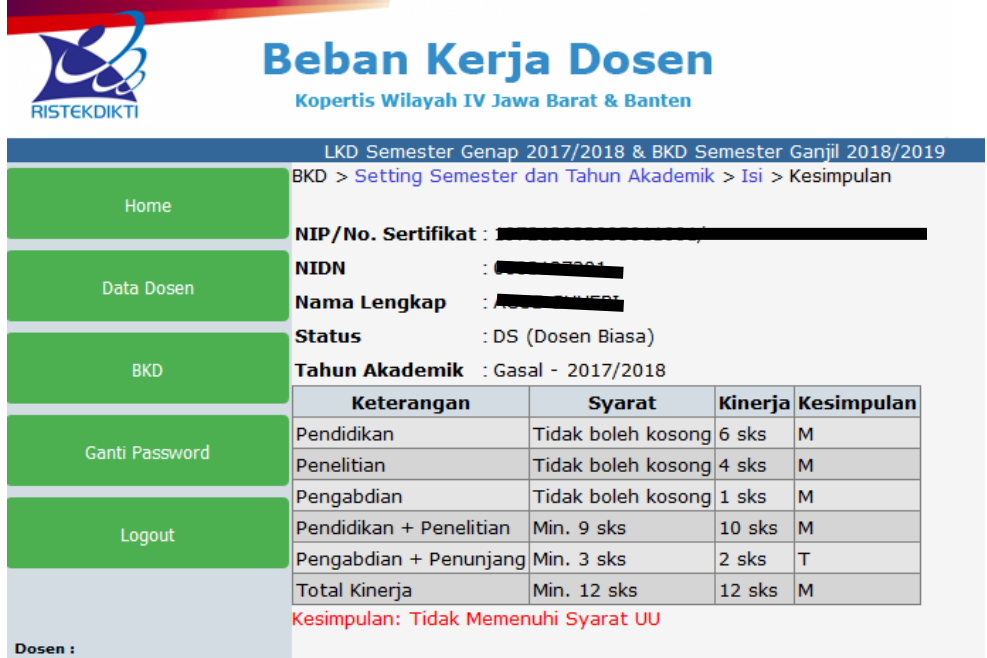

Apabila tidak memenuhi syarat maka BKD tidak akan muncul pada halaman Assesor dan Kopertis/LLDikti-4 dan dianggap belum membuat BKD.

D. Cetakan

Cetakan digunakan hanya apabila diperlukan oleh pihak-pihak yang membutuhkan seperti pimpinan. Cetakan terdiri dari Cetakan BKD dan Cetakan LKD yang dilaporkan.

## V. Ganti Password

Dosen dapat mengganti passwordnya dengan memasukan Password

Lama, dan memasukan Password Baru sebanyak 2x

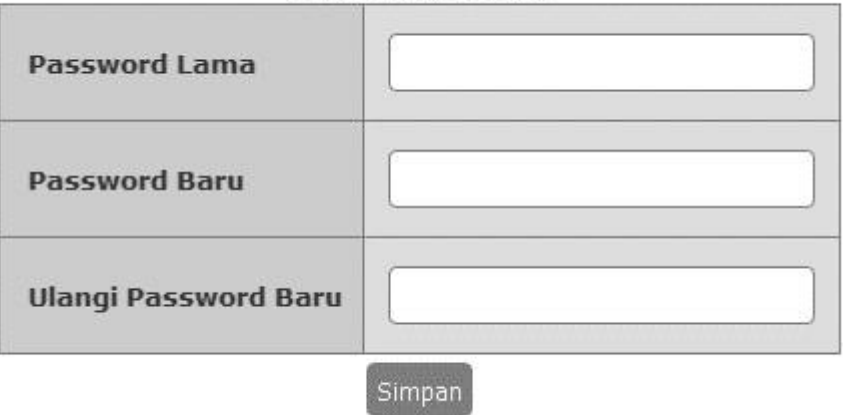

#### **GANTI PASSWORD**

Jika ditekan tombol "Simpan" maka password baru akan tersimpan

# VI. Logout

Keluar dari Sistem BKD Kopertis Wilayah IV Online, dimana sebelum keluar akan menampilkan pertanya :

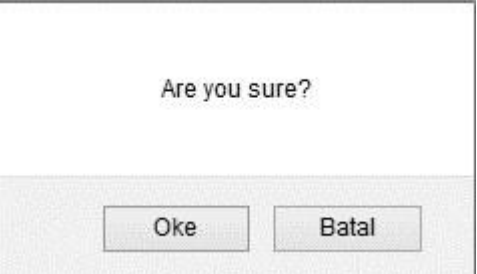

Jika "Oke" maka Sistem BKD Kopertis Wilayah IV Online akan tertutup, sebaliknya "Batal" sistem tetap aktif.